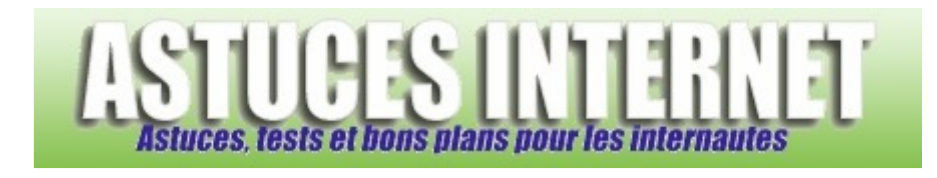

# Sumatra PDF : Installation et utilisation du logiciel

*Publié par Christophe le 10/01/2010* 

**Sumatra PDF** est un lecteur de PDF gratuit et léger qui est disponible en français. C'est une autre alternative à **Foxit Reader** et à **Adobe Reader**. Vous pourrez ouvrir, lire et imprimer facilement et rapidement vos fichiers PDF. La version disponible lors de la rédaction de cet article était la version 1.0.1.

**Téléchargement du logiciel :** Rendez-vous dans la section téléchargement du site officiel :

http://blog.kowalczyk.info/software/sumatrapdf/download.html.

Vous pouvez télécharger deux versions :

- **Installer** : Correspond à la version à installer.
- **Zip file** : La version portable qui permet d'utiliser le logiciel sans l'installer.

Note : Il ne fonctionne que sur Windows 2000, XP, Vista et Windows 7.

Dans l'article, nous vous détaillerons la version portable.

#### **Installation**

Après avoir téléchargé le fichier.zip, décompressez-le, il se nomme *SumatraPDF-1.0.1.zip*. Une fois l'archive décompressée, double-cliquez sur l'exécutable ainsi obtenu FEE SumatraPDF pour lancer le programme. C'est tout en ce qui concerne l'installation.

#### **Présentation du logiciel**

Le logiciel est immédiatement utilisable et ne nécessite aucun paramétrage particulier pour fonctionner. L'interface du logiciel se décompose en trois parties : la barre d'état, la barre d'outils et la zone de visualisation. *Aperçu de l'interface:*

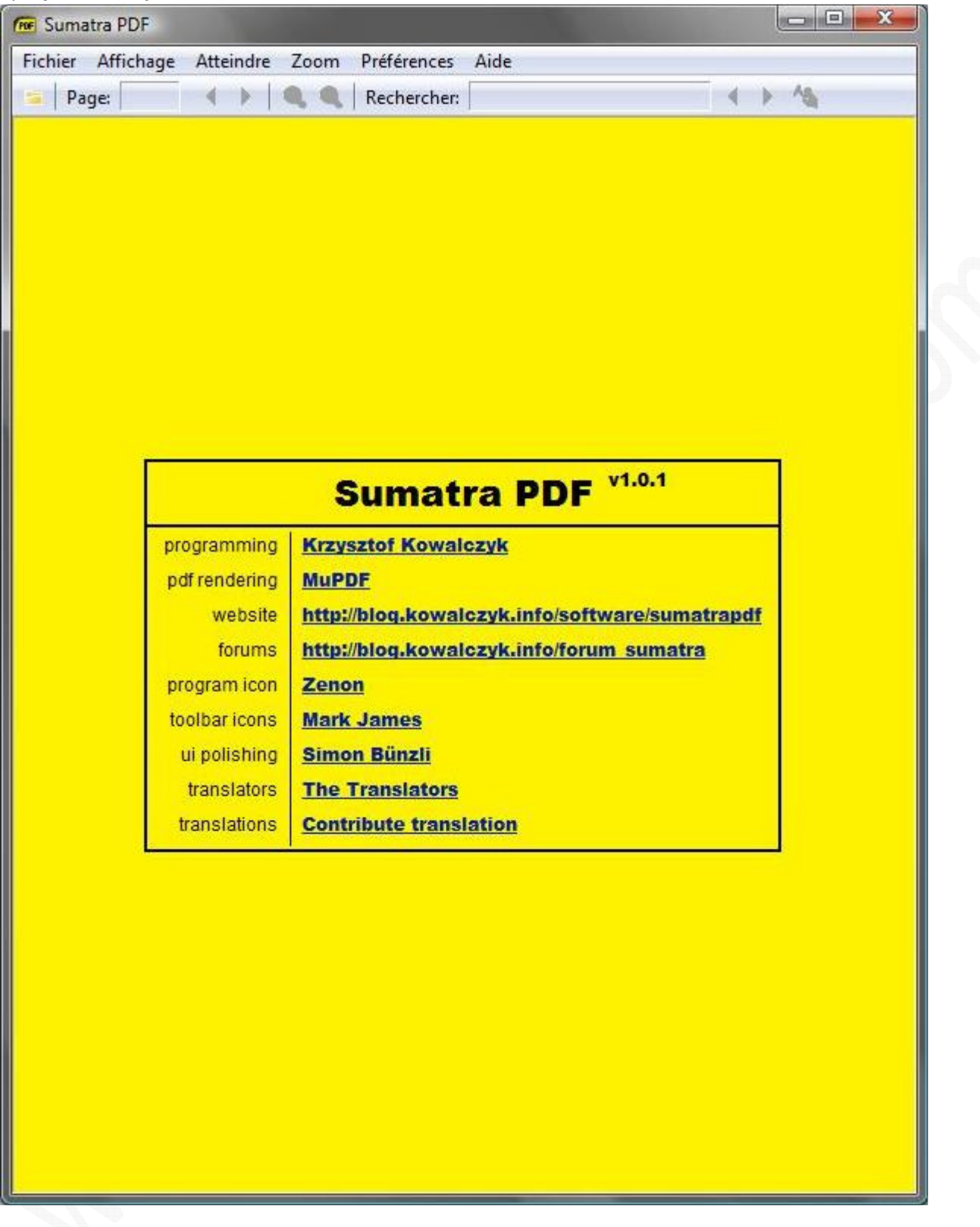

#### La barre d'état

Nous allons vous présenter les menus de la barre d'état qui sont peu nombreux et vont à l'essentiel.

## *Le menu Fichier*

Dans ce menu, vous pourrez ouvrir, imprimer, enregistrer ou quitter votre document.

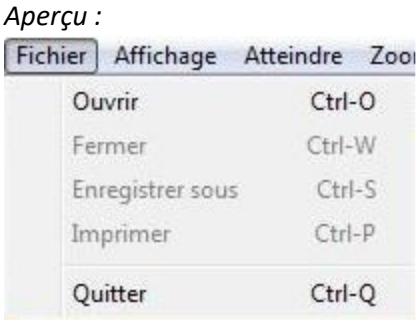

# *Le menu Affichage*

Ici vous paramétrez la façon dont le PDF est affiché (une page, continue, plein écran, etc.)

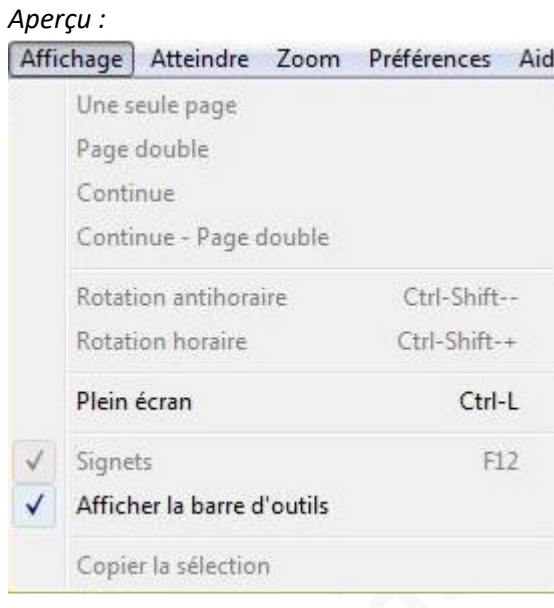

#### *Le menu Atteindre*

C'est le menu de navigation, il vous permet de choisir la page où vous souhaitez vous rendre.

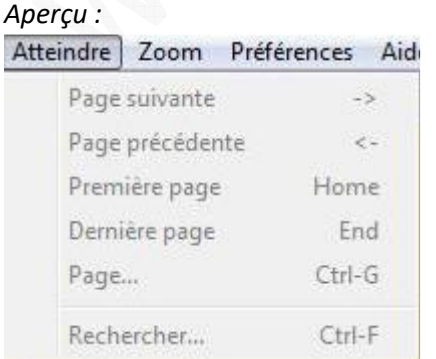

## *Le menu Zoom*

Ici vous réglez la façon dont le PDF est lu par le logiciel (taille et zoom).

### *Aperçu :*

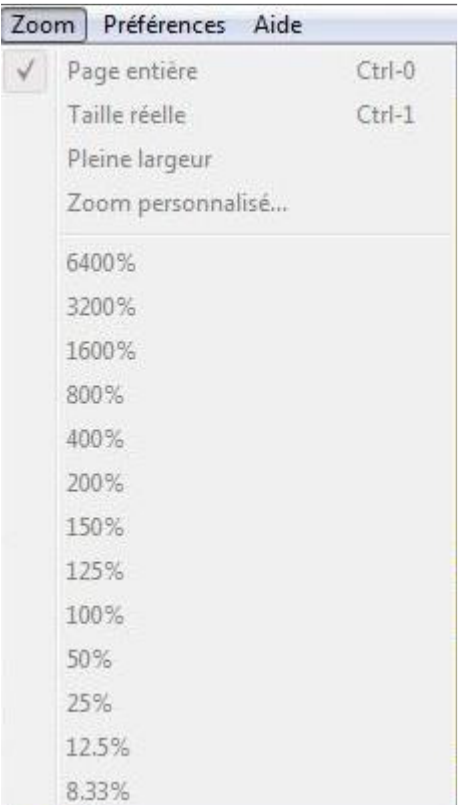

# *Le menu Préférences*

Ici vous pouvez choisir la langue du logiciel et régler les options disponibles (afficher la barre des signets, vérifier les mises à jour).

## *Aperçu :*

Préférences Aide Changer la langue (Change language) Options...

Le menu *Options* vous permet de modifier la mise en page, le zoom, la recherche de mises à jour automatique et l'affichage ou non des signets.

#### *Aperçu du menu Options*

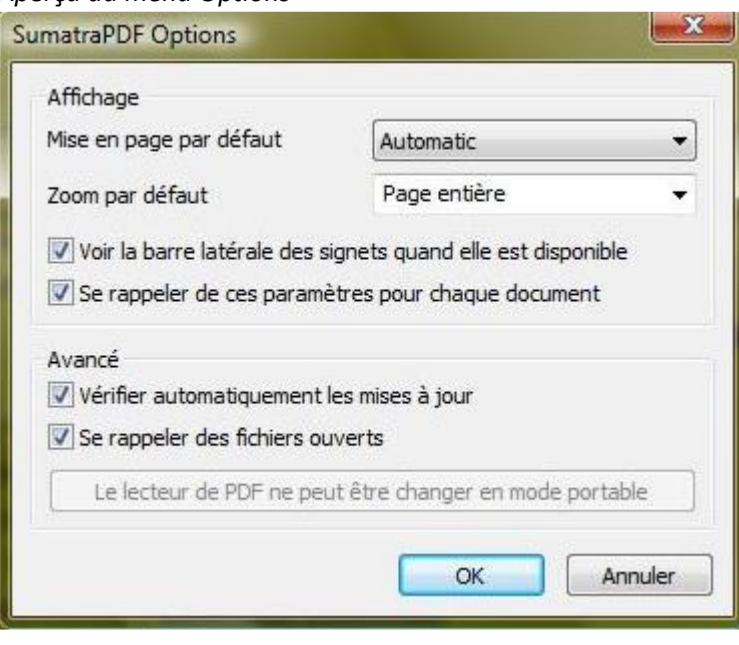

Note : La *Mise en page par défaut* correspond à la première partie du menu *Affichage.* Le *Zoom par défaut* est un raccourci vers la deuxième partie du menu *Zoom.*

#### *Le menu Aide*

Dans ce menu, vous pourrez visiter le site de l'éditeur, accéder au *Manuel*, vérifier si des mises à jour sont disponibles ou encore accéder au menu *A propos* du logiciel. Quand vous souhaitez accéder au *Manuel*, il y a deux choses à savoir : il est sur internet et il est en anglais. En y allant, vous trouverez les raccourcis-clavier ainsi que les lignes de commandes que gèrent le logiciel.

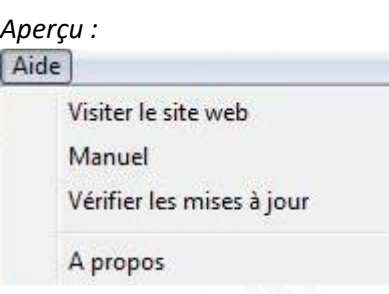

#### La barre d'outils

Vous trouverez dans cette barre des raccourcis pour naviguer simplement dans votre document.

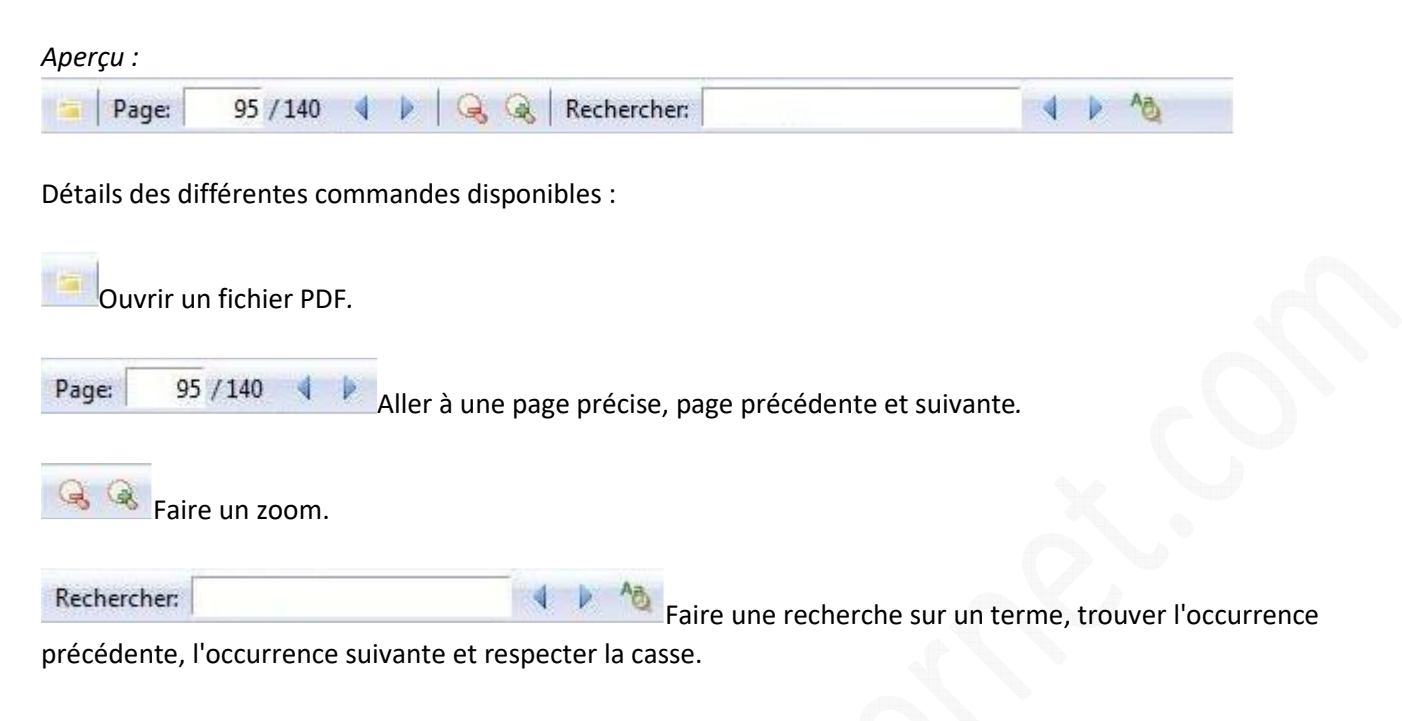

#### La zone de visualisation

C'est la zone où s'affiche le texte de votre PDF. Si votre document comporte des signets, une fenêtre sur la gauche vous permettra de passer de l'un à l'autre comme vous le souhaitez (si vous ne l'avez pas désactivé).

#### *Aperçu sans volet de signets :*

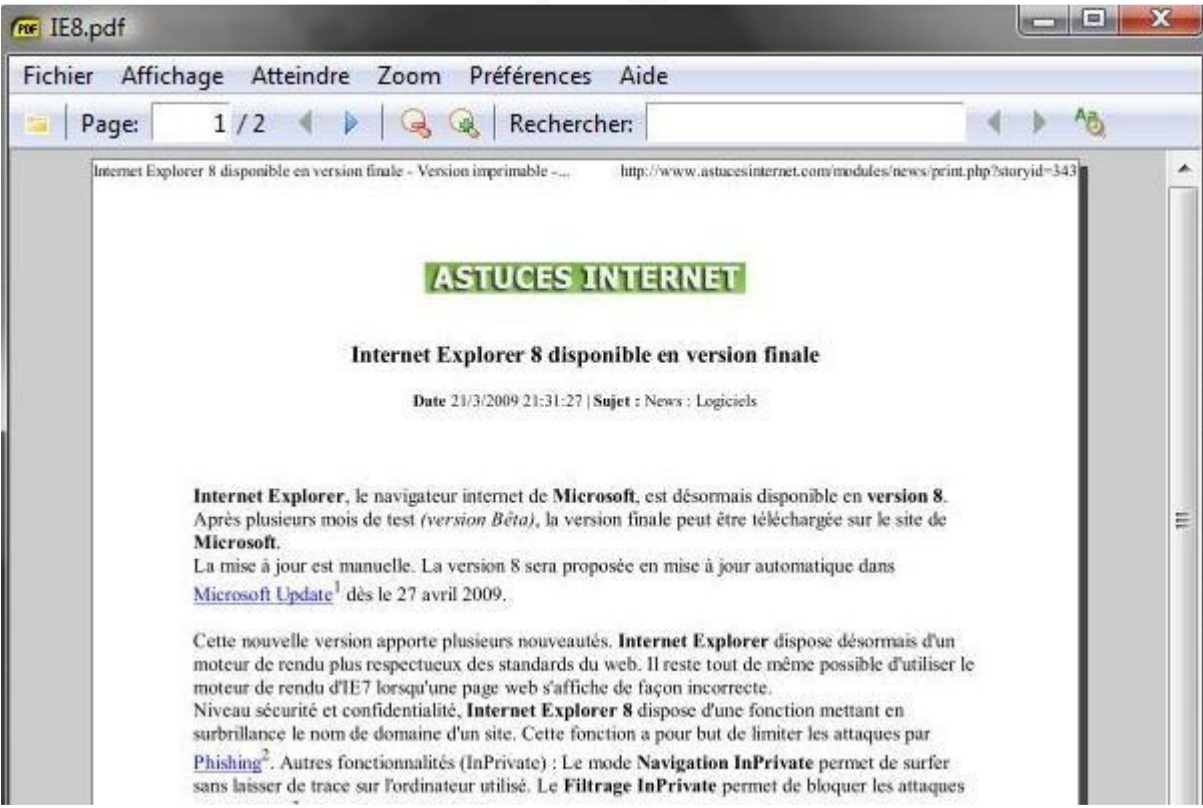

*Aperçu avec volet de signets :*

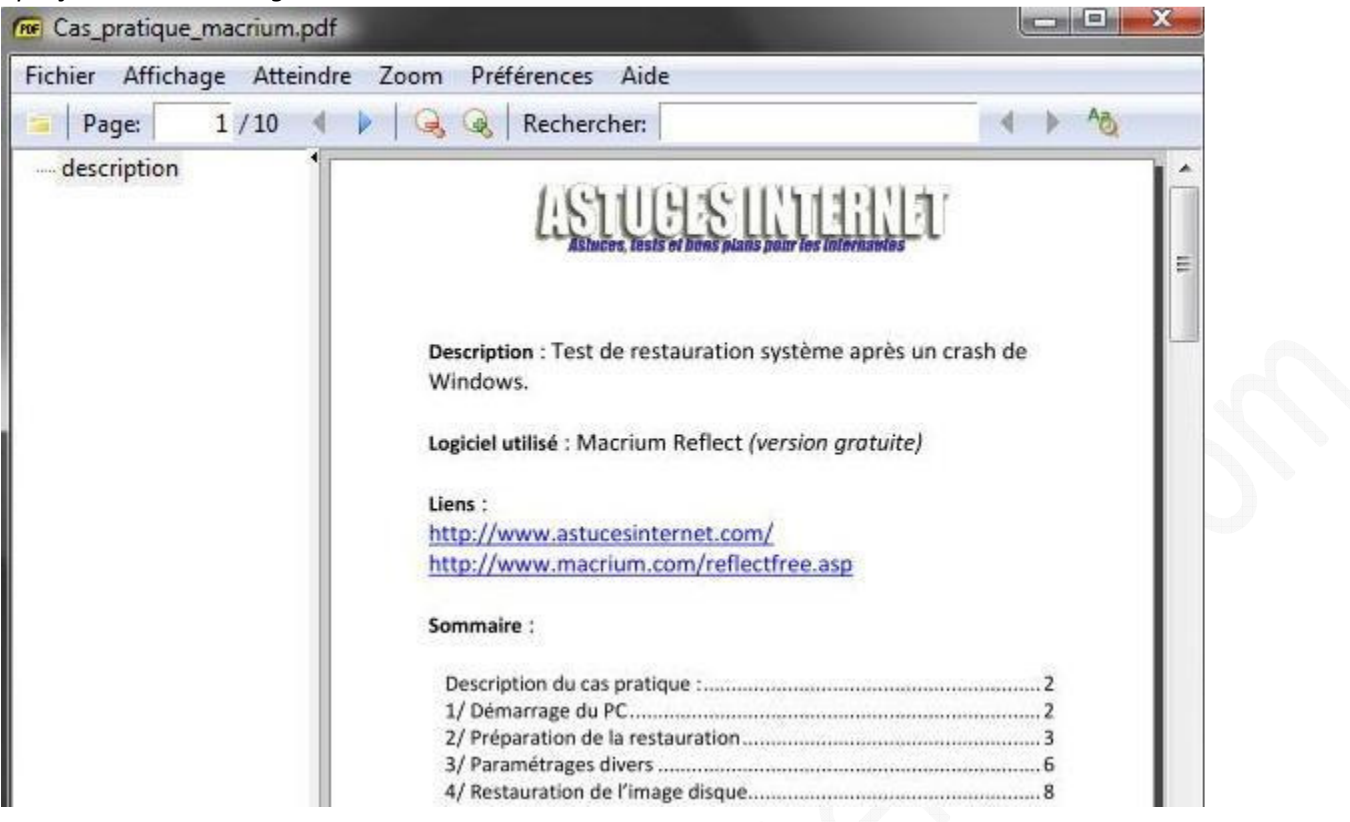

SumatraPDF est pour ceux qui souhaitent lire des fichiers PDF sans avoir à s'inquiéter des réglages car il n'y en a aucun à faire, le logiciel est utilisable tout de suite et ne vous ennuiera pas avec des commandes superflues.